## 生命保険料控除証明書の電子発行方法

ご契約者さま専用サイト「アフラック よりそうネット」から「生命保険料控除証明書」の電子データ (電子的控除証明書)をダウンロードすることができます。 (未登録の方はご登録手続きが必要です。)

### <電子的控除証明書の利用方法>

年末調整時に勤務先にデータで提出されたい方、また国税電子申告・納税システム(e-Tax)を 利用する方は、添付資料として使用できます。

#### ダウンロード方法 1. 「アフラック よりそうネット」にアクセス インパン 2. トップページより「各種お手続き」の選択 「アフラック よりそうネット」にアクセスし、 トップページの「各種お手続き」ボタンを押下 「ログイン」を押下。 してください。 未登録の方は登録手続きが必要です。 2377572 **OUTROOM GROUPS William**<br>T**annon (annon)** are present <br>|<br>|日には平体を作品に<u>これら</u>まご提案したけら、<br>| そうちゃり 太郎+ **OWNER 2-2004-1** *BROGERYSHERH* **NSTREPUTSM** Line diverse  $-144$ を出すこのの他にこすようにも思います。<br>おはんはのの他はこの他 なぜいはなん **STATISTICS** CONTINUES AND THE CONTINUES OF THE CONTINUES OF THE CONTINUES. numira a OF CERTS/CREAMWAGON **PERMIT AND DESCRIPTION AND ARRESTS AND ALL PROPERTY**  $\label{eq:reduced} \begin{array}{ll} -\frac{1}{2}\frac{1}{2}\frac{1}{2$ すでにIDを登録されの方 **Barbara** 4.1593-Febbien  $+ \underbrace{1094546}{1000} \underbrace{4344076434210734440014444}$ **NO CORN PRODUCT** \* EBBRE/SSO-PHOSICLERS.R.R. **DE ANNO MARCHE**  $A$  . The masses - **Investment of the first 4**.「生命保険料控除証明書の発行・再発 **3**.手続き方法の選択 行」を選択 各種お手続きから「個別に手続きを選ぶ」選択。 各種お手続きから、「生命保険料控除証明 書の発行・再発行」を選択。  $71341222$ 書類の発行・再発行 高雄科学経済 保険証券の再発行 生命保険料控除証明書の発行。 再発行 **COMMANDERNAL**  $\frac{1}{\sqrt{2}}$ E MICHANNA ý.

# 生命保険料控除証明書の電子発行方法

## **5**.対象手続きの選択

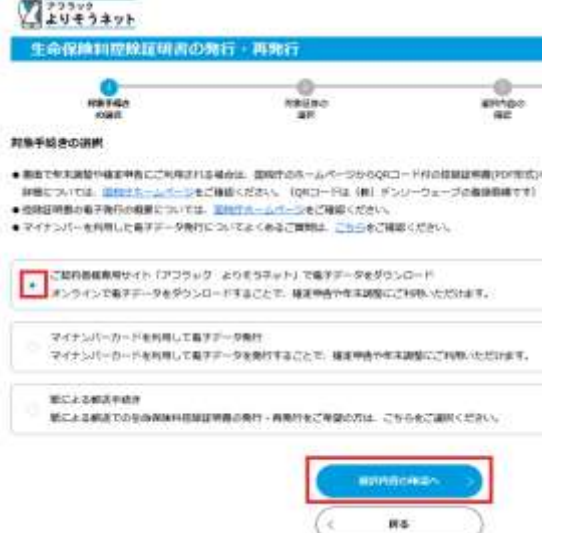

上段の「アフラック よりそうネット」で電子データを ダウンロードを選択。

「マイナンバーカードを利用して電子データ発行」の詳 細は、アフラックマイナ手続きポータル[\(リンク](https://portal.e-shishobako.ne.jp/dp_apl/pw-usr/#/portal/landing?riyoCd=RHA0620000))を参照く ださい。

「紙による郵送手続き」は生命保険料控除証明書を郵 送により取り寄せる手続きとなります。

### **6**.「アフラック 控除証明書電子データ配信サービス」で**XML**ファイルをダウンロード

「アフラック 控除証明書電子データ配信サービス」で、申告を行う契約の「選択」の欄へチェックを 入れて、「ダウンロード」を押下。

1契約で1つのXMLファイルが作成されます。複数の契約がある場合、契約ごとにダウンロード ボタンを押下します。

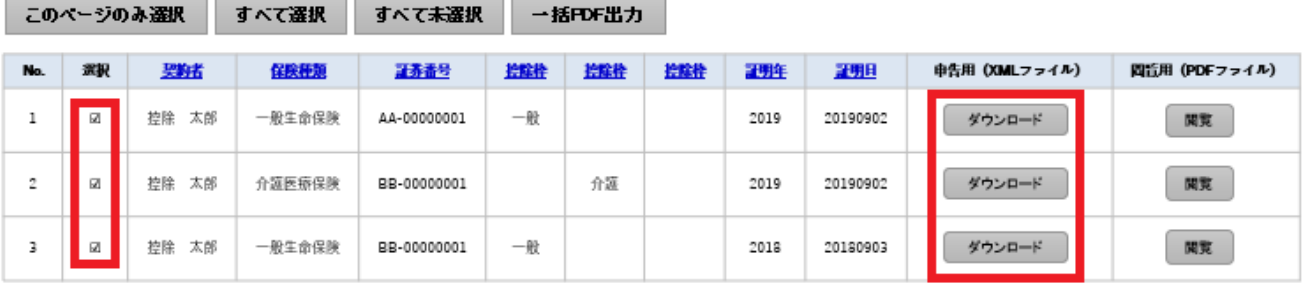

## **7**.ダウンロードした**XML**ファイルをデスクトップ等、任意のフォルダに保存

## ダウンロードしたXMLファイルをデスクトップ等、任意のフォルダに保存します。

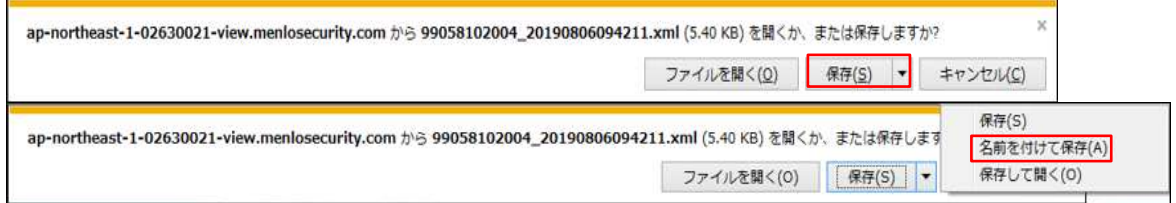

## 指定した保存先にXMLファイルが表示されていることを確認できれば完了です。

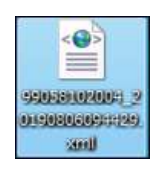

## 生命保険料控除証明書の電子発行方法

#### **8**.ダウンロードした**XML**ファイルのご利用方法

#### ■年末調整■

勤務先の年末調整が電子化対応している場合、ダウンロードしたXMLファイルを勤務先に提出し てください。

■確定申告■

ダウンロードしたXMLファイルをe-Taxでの申告時にご利用ください。

#### (注意事項)

・XMLファイルは展開すると文字化けしているように見えますが、問題なくご利用いただけます。 ・XMLファイルを展開し、内容を訂正した場合、使用できなくなります。

#### 例:**XML**ファイルを展開した場合の見え方

#### 例①

ファイル(F) 編集(E) 表示(V) お気に入り(A) ツール(T) ヘルプ(H) アフラック 2022 07 27 漢タシ –レモカ 2022 生命保険料控除証明書(介護医療用) 1 新生命保険料控 除制度 20047425124 疾病入院 2007 08 05 漢タシ ホンレ 月払 999 10000 10000 24000 24000 48ooxT19opHUL5yg6hiVf/7YFL4=RQhvVKUW521UGfyFVhRZtIOXFNvy1qUZMcgSgiumLRIh7m8g

#### 例②

ファイル(E) 編集(E) 書式(O) 表示(V) ヘルプ(H) K?xml version="1.0" encoding="UTF-8"?> tax.nta.go.jp/xsl/1.0/CMTEG800-001.xsl"?> VR=″1.01 id="TEG80010111010794182004742512420220805102442812yW2D42160000000120047425124202 |10="120000101110107941020047423124202200031024420129#20129#210000000012<br>|2080500000000" page="1" sakuseiDay="2022-08-05" sakuseiNM="アフラック softNM="Inspire"> <WCA00000>アフラック</WCA00000> <WCB00000> <gen:hojinbango /> </WCB00000> <WCC00000> <gen:yyyy>2022</gen:yyyy> <gen:mm>07</gen:mm> <gen:dd>27</gen:dd> </WCC00000> <WCD00000>漢タシーレモカ</WCD00000>